## Keyboard Bover #7

- 1-Grab a keyboard cover from the front table.
- 2 Open Word ... change your margins to "Narrow" (Page Layout → Margins → Narrow)
- 3 Put a **text box** in the upper right-hand corner:
  - \*\*Type your first and last name, class, date, and "Keyboard Cover #7" inside the text box.
- 4 Go to my website (mrsdriscol.weebly.com) ... click on "Keyboarding" link ... click on "Typing Club" link
- 5 Scroll down until you get to #203 ... when you click on it, you will probably have to click on the "Continue" button
- 6 Put the cover over your keyboard push your keyboard back under the cover so you are not tempted to peek at your keys. Sit up straight, no slouching in your seat again you do not wanted to be tempted to peek! ◎

## \*HANDS SHOULD NOO MOVE - VOUR FINGERS DO DHE WALKINGII\*

- 7 If your "Accuracy" is 85% or higher, you may 'snip' your results. \*\*Look at the examples ON THE BACK to see what you are snipping.\*\* You can snip either result (or a combination of the two).
- 8 Copy and paste your 'snip' onto your Word document.
- 9 Make a text box next to your 'snip' and type the Lesson number inside. NOTICE THE EXAMPLES ON THE BACK.
- 10 Save as (be sure to save it to YOUR shortcut-username): Cover 7 , [today's date]
- 11 Head back to the **Typing Club** (on Chrome) ... here are all the exercises you will be typing today: 203, 204, 205, 206, 207, 208, 209, 210, and 211
- 12 Save every so often after you copy-and-paste your snip results.
- 13 Print and turn in.
- 14 Return the cover to the front table in the stack. Return this paper to the front table as well.
- 15 Head to JMC what other computer assignments do you need to finish up? Get those done now.
- 16 If you are done, done with <u>all</u> computer assignments, then you can head to your "Done Options" email to see what your options are.

OTIP THIS PAGE OVER... DOTICE THE 2 POSSIBLE RESULT SCREEDS YOU COULD "SDIP".

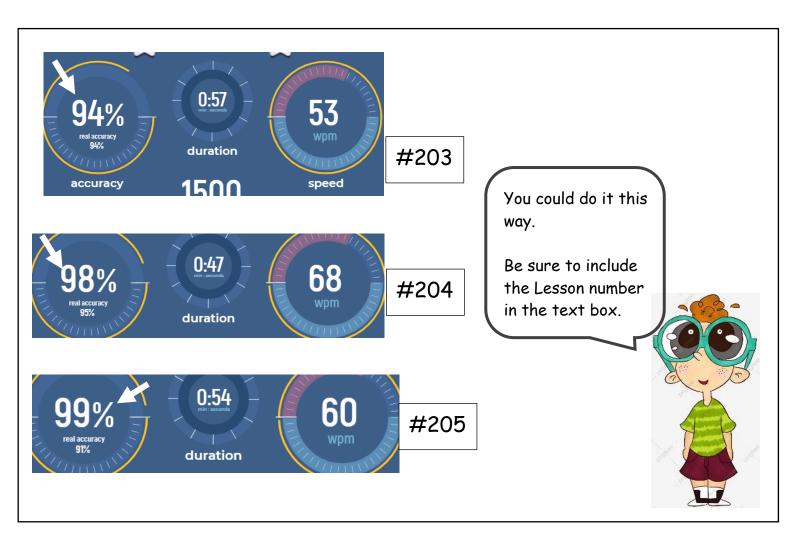

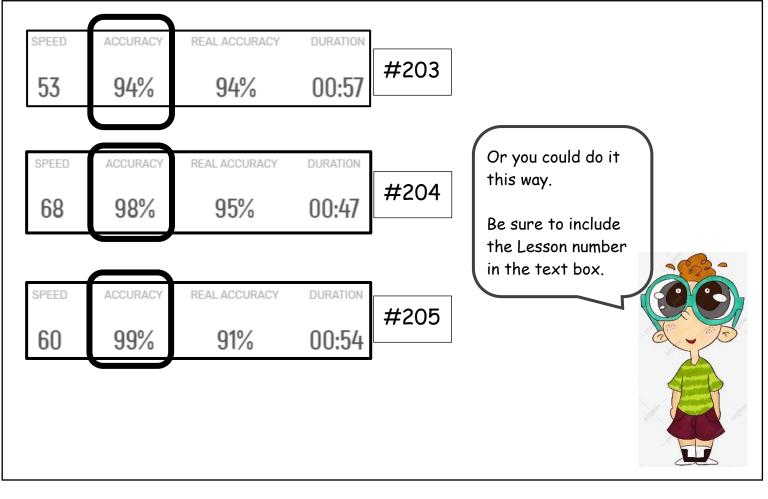